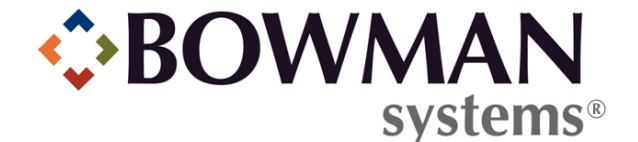

# SERVICEPOINT V5.2 EXISTING ADMINISTRATORS' SYSTEM HIGHLIGHTS FOR SOFTWARE UPGRADES

© 2010 Bowman Systems L.L.C. All Rights Reserved.

This document and the information contained herein are the property of Bowman Systems L.L.C. and should be considered business sensitive.

Bowman Systems<sup>®</sup> and the Bowman Systems<sup>®</sup> logo are trademarks of Bowman Systems L.L.C. All other brand or product names are trademarks or registered trademarks of their respective holders.

All agency and client names depicted herein are completely fictitious. No association with any real organization or persons is intended or should be inferred.

# SERVICEPOINT 5.2 UPGRADE HIGHLIGHTS

The 5.x Major ServicePoint release is designed to both replicate and enhance the functionality of current ServicePoint versions and established implementations' user experiences. This guide will highlight some of the major changes with which the existing users should become familiar prior to upgrading to ServicePoint version 5.2 or higher.

- Design
- Home Screen
- > Navigation
- *ClientPoint*
- ShelterPoint
- Admin Providers
- System Preferences
- User Admin
- Provider Groups
- Provider Profile (information for ResourcePoint)
- > Assessment Administration
- License Administration and allocation
- System Preferences

# **SERVICEPOINT 5.2 OVERVIEW**

*ServicePoint* is divided into several modules. Each module has a different function within *ServicePoint*, but all work together to form a comprehensive client management system.

## 5.2 DESIGN

You'll notice that ServicePoint has a new look, beginning with the login screen. (See Figure 1-1)

|           | Connecting your community.                                    |  |  |  |  |  |
|-----------|---------------------------------------------------------------|--|--|--|--|--|
| Service   | Point Training Site                                           |  |  |  |  |  |
|           |                                                               |  |  |  |  |  |
| User Name |                                                               |  |  |  |  |  |
| Password  |                                                               |  |  |  |  |  |
|           | Login                                                         |  |  |  |  |  |
| -         | your username or password?<br>act your agency administrator   |  |  |  |  |  |
|           | n use requires your compliance<br>th the terms and conditions |  |  |  |  |  |
| ©1999     | -2010 Bowman Systems L.L.C.<br>All Rights Reserved            |  |  |  |  |  |

Figure 1-1

#### 5.2 Color and Logo

Each Module of *ServicePoint* is identified with a unique color and logo. The vibrantly colored header will remain visible for the user while moving around within a module. (See Figure 1-2)

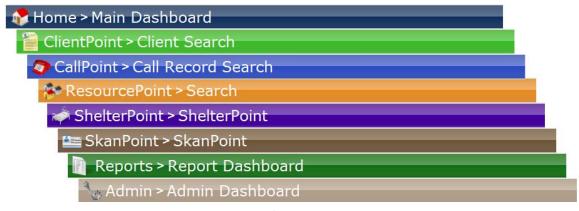

Figure 1-2

In addition, the navigation path is listed (in text "breadcrumbs") within each header. (See Figure 1-3)

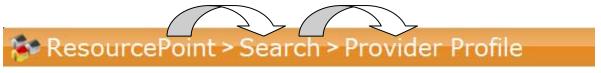

Figure 1-3

A **Continue Session** option has been added so that users can choose to logoff at timeout or continue the session. This will assist users in utilizing *ServicePoint* as a live application. (See Figure 1-4)

| Continue Session?                                 |              | 8 |
|---------------------------------------------------|--------------|---|
| Your session is about to expire, continue using S | ervicePoint? |   |
| Continue                                          | Logoff       |   |

Figure 1-4

## 5.2 HOME SCREEN

The Home screen is the first screen you see after logging into ServicePoint. (See Figure 1-5)

|              | Provider<br>Logo | Bowman Systems<br>Bowman Systems, Ll<br>June 09, 2009 | LC                 | 0             | 2              |                |              | Mode: & Shadow M<br>4 Back Date |
|--------------|------------------|-------------------------------------------------------|--------------------|---------------|----------------|----------------|--------------|---------------------------------|
| 1            | 🏷 Hoi            | ne ≥ Main Das                                         | hboard             | 2             |                |                | _            |                                 |
| $\mathbf{P}$ | Last Viev        |                                                       | Sen                | icePo         | int News       | -7             |              | y News                          |
|              | Home             | ←4                                                    | Date               |               | dline          |                | Date         | Headline                        |
|              | ClientPo         | nt                                                    |                    |               | Bowman for s   | upport         |              | Staff Round Table               |
|              | Resource         | Point                                                 |                    |               | icePoint dowr  |                |              | Change Made                     |
| 1            | Reports          |                                                       | 05/12/20           |               |                | - congre       | 00, 10, 2007 | onango mado                     |
|              | Admin            |                                                       |                    |               | icePoint dowr  | n toniaht      |              |                                 |
|              | Logout           |                                                       |                    |               | icePoint inter |                |              |                                 |
|              |                  |                                                       | 05/12/20           | 09 Serv       | icePoint upgr  | ades           |              |                                 |
|              |                  |                                                       | 05/12/20           | 09 test       |                |                |              |                                 |
|              |                  |                                                       | 05/12/20           | 09 test       |                |                |              |                                 |
|              |                  |                                                       | Add Ne             | WS            |                |                | Add News     | 5                               |
|              |                  |                                                       | Follo<br>Client ID | оw Up<br>Туре | List<br>Date   | Time Remaining |              |                                 |
|              |                  |                                                       | 80964              |               | 06/15/2007     |                |              |                                 |
|              |                  |                                                       | 80964              |               | 06/20/2007     |                |              |                                 |
|              |                  |                                                       | 80964              |               | 07/01/2007     |                |              |                                 |
|              |                  |                                                       | 80964              |               | 07/01/2007     |                |              |                                 |
|              |                  |                                                       | 80986              |               | 01/01/2008     |                |              |                                 |
|              |                  |                                                       | 80986              | Service       | 01/01/2008     | Past           |              |                                 |

Figure 1-5

The top left hand side of this screen (1) indicates the name of your *ServicePoint* installation, the current date, and the name of your provider. Administrators can offer agency visibility by uploading the provider logo to the Provider Admin profile. The image will change based on the provider where a user is attached.

Below this is a colored heading that indicates the module you are viewing. In this case, the Home>Main Dashboard. (2)

Below this are a series of tabs in a navigation box. (3) Which tabs appear on your screen depends on the settings established by the administrator who set up your account. Each of these tabs is a link to one of the various modules of *ServicePoint*. When you click one of these tabs it is like pressing a button and becomes depressed, indicating that you are viewing that tab. (4) For example, the *Home* tab in the figure above is selected, which indicates you are viewing the **Home** screen.

Arrows next to a tab, such as in Reports and Admin, indicate that the tab expands to show additional subsections.

There are two ways to look at the tabs, as Last Viewed (5) or as a list of Favorites. (6)

To the right of the navigation box are the **ServicePoint News** box, **(7)**, the **Agency News** box, **(8)**, and the **Follow Up List** box. **(9)** System Administrators can post news for every agency in this *ServicePoint* installation here or for a specific agency. Click the **Full Story** links to read more about a message posted here.

The Follow Up List box includes a list of clients who have projected follow-up dates noted in their file.

#### 5.2 Navigation

*ServicePoint* is designed to allow navigation within the application as well as with the browser navigation, such as the Back and Forward arrows. Each tab or link you click will direct you to the next screen and also provide buttons to return you to the previous screen. (See Figure 1-6)

# *Note:* Clicking the Refresh button on your browser will log you out of your session.

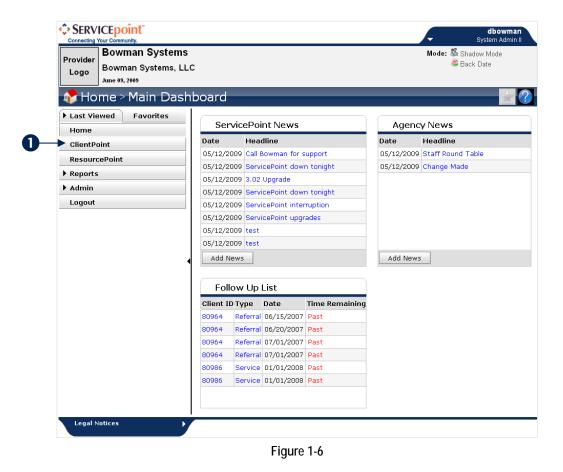

For instance, if you click the *ClientPoint* tab, (1), it will display the *ClientPoint* screen. (See Figure 1-7)

| ServicePoint Traini<br>Bowman Systems, LLC<br>June 68, 2010 | 2                                    |                       |                 |                          | Mode: 🛣 Shadow Mode 🖉 Back Date |   |
|-------------------------------------------------------------|--------------------------------------|-----------------------|-----------------|--------------------------|---------------------------------|---|
| ClientPoint > Client  Last Viewed Favorites                 | Client Search                        |                       |                 |                          |                                 | ) |
| Home                                                        |                                      | 👔 Note: Pleas         | e Search the Sy | stem before adding a New | r Client.                       |   |
| CallPoint                                                   |                                      | First                 | Middle          | Last                     | Suffix                          |   |
| ResourcePoint                                               | Name                                 |                       |                 |                          |                                 |   |
| ShelterPoint                                                | Alias                                |                       |                 |                          |                                 |   |
| SkanPoint                                                   | Social Security Number               |                       |                 |                          |                                 |   |
| Reports     Admin                                           | Social Security Number               | -Select-              |                 |                          |                                 |   |
| Logout                                                      | Data Quality<br>Exact Match          |                       |                 |                          |                                 |   |
| •                                                           | Search ACTIVE Clients                | •                     |                 |                          |                                 |   |
|                                                             | Search INACTIVE /<br>DELETED Clients | 0                     |                 |                          |                                 |   |
|                                                             | Search ALL Clients                   | •                     |                 |                          |                                 |   |
|                                                             | Search Clear                         | Add New Client With T |                 | Add Anonymous Cl         |                                 |   |

Figure 1-7

Click the *Home* tab, (1), to return to the **Home** screen. (See Figure 1-8)

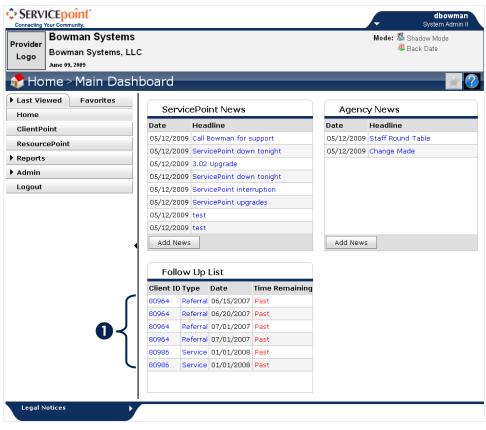

Figure 1-8

If you click one of the items in the **News** or **Follow Up List** boxes, **(1)**, it will open that item. (See Figure 1-9)

| News Item                                                                     | 0_  | →8 |
|-------------------------------------------------------------------------------|-----|----|
| Staff Round Table                                                             |     |    |
| There will be a recognition luncheon for all staff who worked hard this year. |     |    |
|                                                                               |     |    |
|                                                                               |     |    |
|                                                                               |     |    |
|                                                                               |     |    |
|                                                                               |     |    |
|                                                                               |     |    |
|                                                                               |     |    |
|                                                                               |     |    |
|                                                                               |     |    |
|                                                                               |     |    |
|                                                                               |     |    |
| 2-                                                                            | Clo | se |
| Figure 1-9                                                                    |     |    |

You can return to the previous screen by click the <sup>So</sup> close box, (1), or the Close button. (2)

*Note: News item creation now contains more formatting options with text size, color, etc.* 

#### 5.2 Last Viewed

For more convenient navigation, the last 10 clients accessed during a login session will automatically display in the **Last Viewed** tab. (See Figure 1-10)

| ▼ Last Viewed     | Favorites    |            |
|-------------------|--------------|------------|
| Adamas, John (809 | 9 <u>64)</u> | _          |
|                   | Less •       | <b>←</b> 0 |
| Home              |              |            |
| ClientPoint       |              |            |
| CallPoint         |              |            |
| ResourcePoint     |              |            |
| ShelterPoint      |              |            |
| ▶ Reports         |              |            |
| ▶ Admin           |              |            |
| Logout            |              |            |
| Figure 1-         | -10          |            |

The Less hyperlink option allows you to reduce the number of last viewed items that are displayed. (1)

#### 5.2 Favorites

This tab displays a user-created list of up to 10 clients or providers. (See Figure 1-11)

| Last Viewed <b>▼</b> Favorites |  |
|--------------------------------|--|
| Provider Profile (82)          |  |
| Client Profile (80964)         |  |
| Edit Favorites Less            |  |
| Home                           |  |
| ClientPoint                    |  |
| CallPoint                      |  |
| ResourcePoint                  |  |
| ShelterPoint                   |  |
| Reports                        |  |
| ▶ Admin                        |  |
| Logout                         |  |

Figure 1-11

The user may edit the list by clicking edit favorites, or click the **Less** hyperlink to shorten the number of items displayed in the list. **(1)** When inside a client profile or provider profile the user can add an area to the favorites menu. (See Figure 1-12)

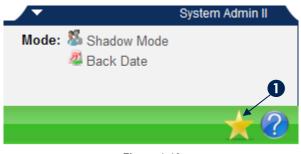

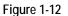

Click the gold star to add the item to the user's **Favorites** list. **(1)** The user's **Favorites** list will be saved for the next *ServicePoint* login session.

**Note:** The gold star indicates that something on the page can be put on the favorites list. A silver star means there is nothing on the page that case be added to the favorites list. (See Figure 1-12)

#### 5.2 Help Info

Help can be accessed from anywhere in *ServicePoint*. (See Figure 1-13)

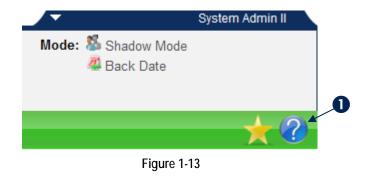

The user can click the question mark at any time to have a step by step outline of each function within *ServicePoint.* (1) (See Figure 1-14)

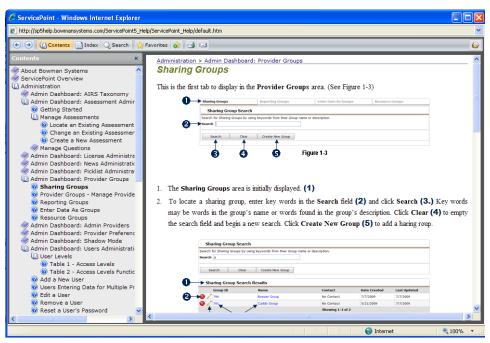

Figure 1-14

The help contains over 1,000 pages of material with thousands of indexed entries and search abilities for myriad topic. The help file is launched in a new window and allows you to browse the contents, index, perform a search, or add a collection of links to your favorites specific to the help file.

#### 5.2 Collapse and Expand Navigation

Clicking an arrow/triangle will expand a list or a section of the screen. (See Figure 1-15)

|   | ▼ Last Viewed Favorites                                                                                                    | 1   |   |
|---|----------------------------------------------------------------------------------------------------|-----|---|
|   | Adamas, John (80964)                                                                                                    | 1   |   |
|   | Less                                                                                                    |     |   |
|   | Home                                                                                                    | 1   |   |
|   | ClientPoint                                                                                                    |     |   |
|   | CallPoint                                                                                                    | 1   |   |
|   | ResourcePoint                                                                                                    | 1   |   |
|   | ShelterPoint                                                                                                    | 1   |   |
|   | ▼ Reports                                                                                                    | 1   |   |
| 0 | User Information<br>User Login<br>AHAR<br>Client Served Report<br>Daily Unit Report<br>Entry/Exit Report<br>HUD-40118 APR<br>Outstanding Referrals<br>Service Transaction<br>Needs Report<br>ReportWriter  |     |   |
|   | ▼ Admin                                                                                                    | 1   |   |
|   | AIRS Taxonomy Admin<br>Assessment Admin<br>License Admin<br>News Admin<br>Picklist Admin<br>Provider Groups<br>Admin Providers<br>Provider Approval Bin<br>Shadow Mode<br>System Preferences<br>User Admin | • • | 2 |
|   | Logout                                                                                                    |     |   |
|   | Figure 1-15                                                                                                    | - 1 |   |

Expanding a list will reveal a sub-menu. (1) In addition, the user can hide the menu by clicking the right hand border of the menu or the black triangle. (2)

White triangles appear at both the top and bottom of the screen as well. (See Figure 1-16)

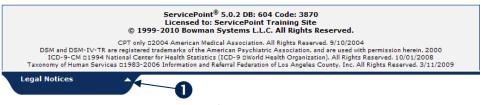

Figure 1-16

The user can create workspace on the screen and choose to close the menu when it is not in use. Expanding the legal notices section at the bottom of the screen will reveal the ServicePoint version, database build and licensing information. (1)

#### 5.2 Shadow Mode, Back Date Mode

If the user Switches Modes the information will display here. In addition, the navigation collapse feature (white arrow) will be disabled to ensure the user is aware of the current mode. The 3 modes are Shadow mode, Back Date mode and Enter Data As mode. (See Figure 1-17)

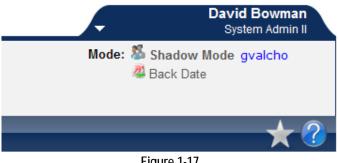

Figure 1-17

#### **Back Date**

Enter Back Date mode is now at the top of the screen instead of inside of the client record as with previous versions. (1) This ensures that each piece of data entered will timestamp with the date selected at the top of the screen. The feature allows for consistency throughout the data entry workflow. A user now enters Back Date mode prior to entering a client record in ClientPoint. (See Figure 1-18)

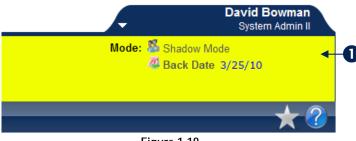

Figure 1-18

The banner will turn yellow and lock into place so it cannot be collapsed while in back date mode. (1)

## **5.2 CLIENTPOINT**

*ClientPoint* has a new look as well as new navigation features. (See Figure 1-19)

| Adamas, John (8096<br>Release of Informati | 4)<br>ion: February 2, 2014 |     |                        |         |                  |            |        |            |
|--------------------------------------------|-----------------------------|-----|------------------------|---------|------------------|------------|--------|------------|
| ient Information                           |                             |     | Serv                   | ice Tra | nsactior         | 15         |        |            |
| Summary Client Pr                          | ofile Households ROI        | Ent | ry / Exit C            | ase Ma  | nagers           | Case Plans | Matrix | Assessment |
| Name<br>Date of Birth                      | John Adamas<br>01/01/1979   |     | Gender<br>Primary Race |         | Male<br>White (H | UD)        |        |            |
| Social Security                            | 123-45-6543                 |     | Secondary R            |         | white (H         | 00)        | 1      | ×          |
| Release of Infor                           | mation                      |     |                        | ntry/Ex | vite             |            |        |            |

- Client records are separated into 2 tabs: Client Information and Service Transactions.
- Tabs across the page now promote an easy, "Left to Right, Top to Bottom Workflow."
- A new **Summary** tab allows the provider to configure a dashboard with up to 4 areas of the client record displaying on the page. This tab allows the user to overview portions of the client record as well as easily add elements to the record without leaving the home page!
- Client demographics are automatically displayed on the Client Profile and are separate from dynamic assessment information. (See Figure 1-20)

| lient Information    |                         | Se           | ervice Transaction | 15         |        |           |
|----------------------|-------------------------|--------------|--------------------|------------|--------|-----------|
| Summary Client Profi | e Households ROI        | Entry / Exit | Case Managers      | Case Plans | Matrix | Assessmen |
| 🖉 Client Record      |                         |              |                    | 2          |        |           |
| Name                 | John Adamas             |              |                    |            |        | R         |
| Alias                |                         |              |                    |            |        |           |
| Social Security      | 123-45-6543             |              |                    |            |        |           |
| SSN Data Quality     | Full SSN Reported (HUD) |              |                    |            | Change | Bhoto     |
| 🖉 Client Demograp    | hics                    |              |                    | 4          | Change | PHOLO     |
| Date of Birth        | 01/01/1979              |              |                    |            |        |           |
| Date of Birth Type   |                         |              |                    |            |        |           |
| Gender               | Male                    |              |                    |            |        |           |
| Primary Race         | White (HUD)             |              |                    |            |        |           |
| Secondary Race       |                         |              |                    |            |        |           |
| Ethnicity            |                         |              |                    |            |        |           |

Figure 1-20

۶.

The new Client Demographics responses will have their own security static security and visibility rules for each Admin Provider. They are set in a section that can only be edited by clicking the pencil. The assessment questions are still the same and can be displayed in any other assessment for data entry. (1) The user also sees a note reminding them that altering **Client Record Data** or **Client Demographics** will alter the client unique identifier.

Client Picture now shows on the Summary and Client Profile tabs as a preview. Users no longer add the photo to the File Attachment section at the bottom of the page. (See Figure 1-21)

#### *Note: Provider Specific Setting can be turned off completely*

| Client - Adamas,                              | John (80964)                                           | <b>A</b>               |
|-----------------------------------------------|--------------------------------------------------------|------------------------|
| Adamas, John (80964)<br>Release of Informatio |                                                        |                        |
| ent Information                               | Service Transactions                                   |                        |
| ummary Client Pro                             | file Households ROI Entry / Exit Case Managers Case Pl | ans Matrix Assessments |
| 🖉 Client Record                               |                                                        |                        |
| Name                                          | John Adamas                                            |                        |
| Alias                                         |                                                        |                        |
| Social Security                               | 123-45-6543                                            |                        |
| SSN Data Quality                              | Full SSN Reported (HUD)                                | Change Photo           |

Figure 1-21

The **Household** tab appears second in the "workflow" (unless displayed on the **Summary** tab) in order for the user to create members of a household before proceeding through the record. (See Figure 1-22)

|         | nas, John (80964)<br>ase of Information: February 2, 20 | )14           |                  |              |          |           |          |
|---------|---------------------------------------------------------|---------------|------------------|--------------|----------|-----------|----------|
| ient In | nformation                                              |               | Service          | Transactions |          |           |          |
| Summa   | ary Client Profile Househol                             | ds ROI        | Entry / Exit Cas | e Managers C | se Plans | Matrix As | sessment |
| / 6     | Type<br>Other                                           | Н 3           |                  | Entered      | Removed  | Household | Income   |
|         | 🖉 Adamas, John                                          |               | Self             | 01/28/2010   |          | Yes       |          |
|         | 🞽 Banks, James                                          |               | Cousin           | 01/28/2010   |          | No        |          |
|         | 💋 Monroe, Jim                                           |               | Cousin           | 03/01/2010   |          | No        |          |
|         |                                                         | ing Household | Start New Hous   | ehold        |          |           |          |

Figure 1-22

An **H** hyperlink now appears in the **Household Overview** tab in order to review the history of household creation, which may have multiple entries. (See Figure 1-23)

| View Household Type History |              |                     |       |  |  |  |
|-----------------------------|--------------|---------------------|-------|--|--|--|
| Date                        | User         | Provider            | Туре  |  |  |  |
| 03/01/2010                  | David Bowman | Bowman Systems, LLC | Other |  |  |  |
| 01/28/2010                  | David Bowman | Bowman Systems, LLC | Other |  |  |  |
| 01/28/2010                  | David Bowman | Bowman Systems, LLC | Other |  |  |  |

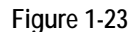

The Households tab offers the ability to view information about any of the household members or an **Edit** icon to edit the household, which is used for adding members. (See Figure 1-24)

|            |      | nn (80964)<br>nformation: Feb | oruary 2, 2014 |     |        |              |                    |            |           |         |
|------------|------|-------------------------------|----------------|-----|--------|--------------|--------------------|------------|-----------|---------|
| client Inf | orma | ntion                         |                |     |        | Sei          | rvice Transactions |            |           |         |
| Summa      | ry ( | Client Profile                | Households     | RO  | τÝ     | Entry / Exit | Case Managers      | Case Plans | Matrix As | sessmer |
| 20         | Othe | er                            |                | н   | 3      |              |                    |            |           |         |
|            | /    | Adamas, John                  |                |     |        | Self         | 01/28/201          | 0          | Yes       |         |
|            | /    | Banks, James                  |                |     |        | Cousin       | 01/28/201          | 0          | No        |         |
|            |      | Monroe, Jim                   |                |     |        | Cousin       | 03/01/201          | 0          | No        |         |
|            | h to | Add this Client               | to an Existing | Hou | sehold | Start New    | Household          |            |           |         |

Figure 1-24

Click the Edit icon to open the Edit Household screen. (See Figure 1-25)

| H     | ouseho                  | ld Overvi            | ew             |                |               |           |                |                 |                 |                    |
|-------|-------------------------|----------------------|----------------|----------------|---------------|-----------|----------------|-----------------|-----------------|--------------------|
|       | ID                      | Name                 |                |                |               | R         | elationship    | Date<br>Entered | Date<br>Removed | Head of<br>Househo |
| •     | / 8098                  | 5 Monroe,            | Jim            |                |               | C         | ousin          | 03/01/2010      |                 | No                 |
| ۰     | / 8096                  | 4 Adamas             | , John         |                |               | s         | elf            | 01/28/2010      |                 | Yes                |
| _ ا   | / 8096                  | i5 Banks, J          | lames          |                |               | C         | ousin          | 01/28/2010      |                 | No                 |
|       |                         |                      |                |                |               | Showi     | ng 1-3 of 3    |                 |                 |                    |
| H     | ouseho                  | ld Type              |                |                |               |           |                |                 |                 |                    |
| н     | ousehold                | i Type *             | Male Sin       | igle Parent    | ~             |           |                |                 |                 | Save               |
| C     | lient Se                | arch                 |                |                |               |           |                |                 |                 |                    |
|       |                         |                      | nc 👔           | te: Please Se  | arch the Sy   | stem befo | re adding a Ne | w Client.       |                 |                    |
| •     |                         |                      | First          |                | Middle        | Last      |                | Suffix          |                 |                    |
| N     | lame                    |                      | bob            |                |               | ]         |                |                 |                 |                    |
|       | lias                    |                      |                |                |               |           |                |                 |                 |                    |
|       | iocial Sec              | urity                |                |                |               |           |                |                 |                 |                    |
|       | lumber                  | uncy                 | -              | -              |               |           |                |                 |                 |                    |
|       | ocial Secu<br>Iumber Da | urity<br>ata Quality | -Select-       | *              |               |           |                |                 |                 |                    |
|       | xact Mate               |                      |                |                |               |           |                |                 |                 |                    |
|       | earch AC<br>lients      | TIVE                 | ۲              |                |               |           |                |                 |                 |                    |
|       | earch INA<br>ELETED C   |                      | 0              |                |               |           |                |                 |                 |                    |
| s     | earch ALI               | L Clients            | 0              |                |               |           |                |                 |                 |                    |
|       |                         |                      | 10             |                |               |           |                |                 |                 |                    |
| S     | earch                   | Clear                | Add N          | ew Client Wit  | h This Inform | nation    |                |                 |                 |                    |
| C     | lient Nu                | mber                 |                |                |               |           |                |                 |                 |                    |
| Enter | or Scan                 | a Client ID (        | to add that Cl | ient to this H | ousehold.     |           |                |                 |                 |                    |
|       | nt ID #                 |                      |                | Subm           |               |           |                |                 |                 |                    |
|       |                         |                      |                |                |               |           |                |                 |                 |                    |
| C     | lient Re                | sults                |                |                |               |           |                |                 |                 |                    |
| I     | ) Nar                   | ne                   |                | Social Sec     | urity Numb    | er D      | ate of Birth   | Alias           | Gende           | r                  |
| 8     | 0982 Ada                | amas, Bob            |                | 111-22-28      | 88            | C         | 1/01/1989      |                 | Male            |                    |
|       | 0850 634                | ssler, Bebe          |                |                |               |           |                |                 |                 |                    |
| 8     | 0050 00.                |                      |                |                |               |           |                |                 |                 |                    |

Figure 1-25

Search for the client you wish to add. (1) Click the green plus sign 😳 to open the Add New Household Member window. (2) (See Figure 1-26)

| Add New Household Me                 | mber 😵               |
|--------------------------------------|----------------------|
| Add New Household                    | Member               |
| Client                               | Adamas, Bob (80982)  |
| Head of Household                    | No 💙                 |
| Relationship to Head of<br>Household | Brother              |
| Date Entered *                       | 04 / 04 / 2010 🧖 🔿 🦉 |
| Date Removed                         | / / 🥂 🦉              |
|                                      |                      |
|                                      | Save Cancel          |
|                                      |                      |

Figure 1-26

Clients added to the household have a separate pop-up window where the user can select each member's relationship to the head of household *before* adding the member to the household.

- Entry/Exits can now be shared as a static security element with its own visibility rules. In SP 4.x, there was no way for anyone other than a System Administrator to see a Client's Entry/Exits for providers outside the user's EDA list or Provider Tree. Now, for example, a user can share the fact that he has enrolled Client X with any Provider I.
- Entry/ Exit Type can now determine the Entry Assessment that will display in the Entry/Exit. For example, an administrator can have the APR Entry Assessment display when selecting HUD and the HPRP Entry Assessment display when selecting HPRP. (See Figure 1-27)

| Entry Data         |                                                                      |    | Entry Data        |                                                     |
|--------------------|----------------------------------------------------------------------|----|-------------------|-----------------------------------------------------|
|                    | nge the provider selected it may its. Any information saved to the p | 0  |                   | e the provider selected<br>Ilts. Any information sa |
| Provider *         | Professional Services Training<br>Provider (1)                       |    | Provider*         | Professional Services<br>Provider (1)               |
| Type *             | HUD                                                                  |    | Type *            | HPRP                                                |
| Entry Date *       | 06 / 15 / 2010 🧖 🔿 🤯                                                 |    | Entry Date *      | 06 / 15 / 2010                                      |
| APR Entry Entry As | ssessment                                                            |    | HPRP Entry Assess | sment                                               |
|                    | Figure 1-                                                            | 27 |                   |                                                     |

Assessments now display in list form. The user will select the name of the assessment necessary for data entry and the page will load the appropriate assessment. (See Figure 1-28)

|       |                               | • |
|-------|-------------------------------|---|
|       | Additional Profile Informatio | n |
|       | APR Entry                     |   |
|       | CallPoint Profile             |   |
| vider | HPRP                          |   |
|       |                               |   |
|       |                               |   |

Figure 1-28

The history on **Question** values displays in a pop-up window. (See Figure 1-29)

| Additional Profile Information |          |            |            |                     |         | 4     |
|--------------------------------|----------|------------|------------|---------------------|---------|-------|
| English Speaking Skills        | -Select- | ✓ G        |            |                     |         |       |
| Primary Language Spoken        | English  | _          |            |                     | G       |       |
| Secondary Language Spoken      | History  | - Prima    | ry Languag | e Spoken            |         | 8     |
| City of Birth                  |          |            | -          |                     | Value   |       |
| State of Birth                 | 06/2     | 1/2009     |            | Bowman Systems, LLC | English | 41 16 |
| Country of Birth               | USA      |            |            |                     | G       |       |
| Marital Status                 | -Select- | <b>∀</b> G |            |                     |         |       |

Figure 1-29

The pop-up window appears by clicking the colored gauge to the left of a question. (1) There is no longer an **H** to view the history with in question history. History display has also been added to the Household Overview to display the history of Household Type.

The **Case Manager** tab allows users to add, edit, and delete case managers. (See Figure 1-30)

|              | John (80964)<br>f Information: Fe | bruary 2, 2014 | ŀ                             |              |                   |                         |        |           |
|--------------|-----------------------------------|----------------|-------------------------------|--------------|-------------------|-------------------------|--------|-----------|
| Client Infor | nation                            |                |                               | Ser          | vice Transactions |                         |        |           |
| Summary      | Client Profile                    | Households     | ROI                           | Entry / Exit | Case Managers     | Case Plans              | Matrix | Assessmen |
| Case M       | 1anager                           |                |                               |              |                   |                         |        |           |
|              | Manager<br>ame                    |                | Provider                      |              | Phone Number      | Start Date              | e En   | d Date    |
| Na           | -                                 |                | <b>Provider</b><br>Bowman Sys | stems, LLC   | Phone Number      | Start Date<br>05/27/201 |        | d Date    |

Figure 1-30

Click Add Case Manager, (1), to select a case manager for the client. (See Figure 1-31)

| tems, Cas    | e Manage | er - (Adamas, John 80964)                                           |
|--------------|----------|---------------------------------------------------------------------|
| Clie<br>ites | •*<br>8— |                                                                     |
| Le:<br>Title | Ŭ        | -Select-<br>BIS Employee<br>Matthew Valcho                          |
| Phon         | Number   | Marsha Blankenship<br>Deborah Lester                                |
| Email        | Address  | George Valcho<br>Joshua Nefsky                                      |
| Prov         | der *    | cp5user<br>EBIS Support (0) Search My Provider Clea<br>David Bowman |
| Star         | Date *   | 05 / 27 / 2010 🔊 💸                                                  |
| End (        | ate      |                                                                     |

Figure 1-31

There are several ways to set the case manager:

- > Enter the name into the field. (1)
- Click Set me as the Case Manager. (2)
- Select a user from the pick list, which is populated with users assigned to the current provider. (3)
- Search for a different provider and select a user name from that provider's list of users. (4)

#### IMPORTANT

Administrators should ensure up-to-date information in each of the user profiles to ensure accuracy in the **Case Manager** tab.

Enhanced follow up functionality allows a user to select another user for follow up with a client. The follow up option appears in Case Plans, Service Transactions and Call Records, allowing for truly coordinated records. (See Figure 1-32)

|    |   | If Closed, Outcome -S       | elect- 🔽 🛛 / 🗍 🧖 🧔                               |
|----|---|-----------------------------|--------------------------------------------------|
| -  |   | Projected Follow Up<br>Date |                                                  |
| 0- | • | Follow Up User              | Bowman Systems, LLC (0) Search My Provider Clear |
|    |   | Follow Up Made              | BIS Employee<br>Matthew Valcho                   |
|    |   | Completed Follow Up<br>Date | Marsha Blankenship<br>Deborah Lester             |
|    |   | Outcome at Follow Up        | George Valcho<br>Joshua Nefsky<br>cp5user        |
|    |   |                             | BIS Support                                      |
|    |   |                             | Figure 1-32                                      |

The Service Transaction Dashboard allows each end user to select the appropriate icon to meet the data entry needs of their program. Users can create needs without services, *services that automatically generate needs*, multiple services and referrals by clicking the appropriate icon. (See Figure 1-33)

| Adamas, John (80964)<br>Release of Information: Febru | ary 2, 2014                    |                       |               |
|-------------------------------------------------------|--------------------------------|-----------------------|---------------|
| nt Information                                        |                                | Service Transactions  |               |
| Service Transaction Dashb                             | oard                           |                       |               |
| •                                                     | <b>*</b>                       |                       | ŧ             |
| Add Need                                              | Add Service                    | Add Multiple Services | Add Referrals |
|                                                       | har tild                       |                       |               |
| View Previous Service<br>Transactions                 | View Entire Service<br>History |                       |               |

Figure 1-33

When recording service costs, you can now add more than 2 funding sources to the transaction. (See Figure 1-34)

| Service Costs     |                                                                                 |                                                                                             |
|-------------------|---------------------------------------------------------------------------------|---------------------------------------------------------------------------------------------|
| Funding Source    | ;                                                                               |                                                                                             |
| Source            |                                                                                 | Amount Paid By Source                                                                       |
| Add Funding Sourc |                                                                                 |                                                                                             |
| Number of Units   |                                                                                 |                                                                                             |
| Unit Type         | -Select-                                                                        |                                                                                             |
| Cost of Units     |                                                                                 |                                                                                             |
|                   | Funding Sources<br>Source<br>Add Funding Source<br>Number of Units<br>Unit Type | Funding Sources       Source       Add Funding Source       Number of Units       Unit Type |

Figure 1-34

Click Add Funding Source to add one or many funding sources. (1)

#### **5.2 SHELTERPOINT**

ShelterPoint users will now have access to a **Transaction Dashboard**. (See Figure 1-35)

| Provider *                | Bowman Systems, LLC (0) | Search My Provider Clear | Check Unit Availability        |
|---------------------------|-------------------------|--------------------------|--------------------------------|
| Unit List *               | Shelter Unit List       | ~                        | Submit                         |
| Service Transaction Dashb | ooard                   |                          |                                |
|                           | <b>1</b>                | Rus                      | Harris                         |
| Check Client In           | Express Check In        | Check In Reservation     | Check In Referral              |
| Han Mar                   |                         |                          |                                |
| Hold ALL Empty Beds       | Print ID Cards          | Update Confirmation List | Transmit Today's Check Out Lis |
| i.                        |                         |                          |                                |
| View All                  |                         |                          |                                |

Figure 1-35

The user can jump to a specific area in the "roster" in order to quickly manage transactions.

ShelterPoint also has a new feature called **Express Check In**, which must be activated from the Admin area (See below). This allows a user to create a list of clients and have them populate the next available bed, or an overflow bed on the roster.

- Incidents for clients can now be shown during check in, which must also be activated from the Admin area.
- ShelterPoint options can be set in the Administration area under **Provider Preferences**. (See Figure 1-36)

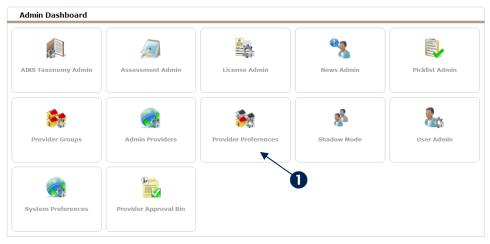

Figure 1-36

1. Click **Provider Preferences.** (1) (See Figure 1-37)

|    | Provide        | r Search                                |                   |                    |                      |              |
|----|----------------|-----------------------------------------|-------------------|--------------------|----------------------|--------------|
| _  | Search for Pro | oviders by using keywords for their Pro | vider name or des | cription           |                      |              |
| D→ | Search         |                                         | S                 | how Advanced Optio | ns                   |              |
|    | Searc          | h Clear                                 |                   |                    |                      |              |
|    | Provide        | r Search Results                        |                   |                    |                      |              |
|    | # A B          | CDEFGHI                                 | JKLM              | NOPQ               | RSTUV                | N X Y Z All  |
| -  | Provider       | ID Name                                 | Level             | Phone              | Location             | Last Updated |
| 2- | 😌 o            | Bowman Systems, LLC                     | Level 1           | (318) 213-8784     | Shreveport, LA 71101 | 06/29/2010   |
| -  | 35             | Comprehensive Elder Care                | Level 1           | 318-227-1841       | Shreveport, LA 71104 | 06/29/2006   |
|    |                |                                         |                   | Showing 1-2 of     | f 2                  |              |
|    |                |                                         | Figure            | e 1-37             |                      |              |

- 2. Search for a provider, (1), and click the provider name. (2) (See Figure 1-38)

| Provider Preferences                 | Dashboard                   |                           |                                  |                                 |
|--------------------------------------|-----------------------------|---------------------------|----------------------------------|---------------------------------|
|                                      |                             |                           |                                  |                                 |
| Multiple Services Module<br>Settings | ClientPoint Module Settings | CallPoint Module Settings | Self Sufficiency Matrix<br>Admin | ShelterPoint Module<br>Settings |
|                                      |                             |                           |                                  |                                 |
| SkanPoint Module Settings            | ServicePoint Settings       |                           |                                  |                                 |

Figure 1-38

3. Click ShelterPoint Module Settings. (1) (See Figure 1-39)

| Shelter Informatio           | n                                    | Shelter Configuration      |   | Unit Lists |  |
|------------------------------|--------------------------------------|----------------------------|---|------------|--|
| Shelter Conf                 | iguration                            |                            |   |            |  |
| Display Fields:              |                                      |                            |   |            |  |
| Incidents                    |                                      | ⊙ <u>Yes</u> ○ <u>No</u>   |   |            |  |
| Manage Hou<br>Check In pro   | seholds in the<br>cess               | ⊙ <u>Yes</u> ○ <u>No</u>   |   |            |  |
| Show ROI in process          | the Check In                         | ● <u>Yes</u> ○ <u>No</u>   |   |            |  |
| Show Entry/<br>In process    | Exit in the Check                    | ⊙ <u>Yes</u> ○ <u>No</u>   |   |            |  |
| Show Multipl<br>Check In pro | e Services in the<br>cess            | ● <u>Yes</u> ○ <u>No</u>   |   |            |  |
| Default Entry                | /Exit type                           | Basic 👻                    |   |            |  |
| Reservations                 |                                      | ⊙ <u>Yes</u> ○ <u>No</u>   |   |            |  |
| Express Che                  | ck In                                | ⊙ <u>Yes</u> O <u>No</u> ◀ | 2 |            |  |
| Deleting Items:              |                                      |                            |   |            |  |
|                              | ttached items<br>r Stay is deleted   | ⊙ <u>Yes</u> ○ <u>No</u>   |   |            |  |
|                              | ce Transactions<br>r Stay is deleted | ● <u>Yes</u> ○ <u>No</u>   |   |            |  |
| Delete Need<br>Stay is delet | when Shelter<br>ed                   | ● <u>Yes</u> ○ <u>No</u>   |   |            |  |
| Check Out Required           | Fields                               |                            |   |            |  |
| Reason for L                 | eaving                               | ⊙ <u>Yes</u> ○ <u>No</u>   |   |            |  |
| Supplies Ret                 | urned                                | ⊃ <u>Yes</u> ⊙ <u>No</u>   |   |            |  |
| Destination                  |                                      | ⊙ <u>Yes</u> ○ <u>No</u>   |   |            |  |
| Entry / Exit                 |                                      | ⊖Yes ⊙No                   |   |            |  |

Figure 1-39

4. From the Shelter Configuration tab, (1), you can select Express Check In as an option to display.
(2) The specific details of the unit lists can be managed in the Unit Lists tab. (3) Click Yes next to Incidents to activate this on the check in screen. (4) (See Figure 1-40)

|                     |                       | Save     | Save & Exit | Exit |
|---------------------|-----------------------|----------|-------------|------|
| Module Settings     |                       |          |             |      |
| Shelter Information | Shelter Configuration | Unit Lis | ts          |      |
|                     |                       |          |             |      |

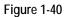

- 5. Click Save or Save & Exit to activate the Express Check In feature.
  - An Assessment can now be set to display during the check in process. (See Figure 1-41)

| Entry Data                |                                                  |                                                                   |
|---------------------------|--------------------------------------------------|-------------------------------------------------------------------|
| Provider *                | Bowman Systems, LLC (0)                          | Search My Provider Clear                                          |
| Type *                    | HUD 🗸                                            |                                                                   |
| Default Shelter Asse      | ······                                           |                                                                   |
| No Shelter Check In Asses | ssment specified for this Provider               |                                                                   |
| Multiple Services         |                                                  |                                                                   |
| Note: Be sure to          | select the correct Provider before entering data | a in the Service List below. If you change the Provider, the page |
|                           | Figure 1                                         | -41                                                               |

By default, no shelter check in assessment will appear. Go to the **Admin** area to activate a default shelter assessment. (See Figure 1-42)

| Admin Dashboard     |                       |                             |             |                |
|---------------------|-----------------------|-----------------------------|-------------|----------------|
| AIRS Taxonomy Admin | Assessment Admin      | License Admin               | News Admin  | Picklist Admin |
| Provider Groups     | Admin Providers       | <b>Provider Preferences</b> | Shadow Mode | User Admin     |
| System Preferences  | Provider Approval Bin | 0                           |             |                |

Figure 1-42

1. Click Admin Providers. (1) (See Figure 1-43)

| Provider Search                 |                                     |                       |         |              |
|---------------------------------|-------------------------------------|-----------------------|---------|--------------|
| Search for Providers by using   | keywords for their Provider name or | description           |         |              |
| Search                          |                                     | Show Advanced Options |         |              |
| Search Clear Provider Search Re | Add Provider                        |                       |         |              |
| # A B C D E                     | FGHIJKL                             | M N O P Q R           | S T U V | W X Y Z All  |
| Provider ID                     | National                            | L                     | Level   | Last Updated |
| 🖉 🌍 😵 o 🛛 🤇 🚺                   | Bowman Systems, LLC                 | L                     | Level 1 | 06/30/2010   |
| 2 🕺 35                          | Comprehensive Elder Care            | L                     | Level 1 | 06/29/2006   |
|                                 |                                     | Showing 1-2 of 2      |         |              |

Figure 1-43

2. Search for and select a provider by clicking the provider name or edit icon. 🖉 (See Figure 1-44)

| Provider ID       0         Provider Name ★       Bowman Systems, LLC         Agency/Program (AKA)                                                |                         |
|----------------------------------------------------------------------------------------------------|-------------------------|
| Agency/Program (AKA) Agency/Program (AKA) Parent Provider Profile Image Change Clear Created 08/15/2008 04:50 PM Last Updated 06/30/2010 08:34 PM |                         |
| Parent Provider None Profile Image Clear Created 08/15/2008 04:50 PM Last Updated 06/30/2010 08:34 PM                                             |                         |
| Profile Image Clear<br>Created 08/15/2008 04:50 PM<br>Last Updated 06/30/2010 08:34 PM                                                            |                         |
| Last Updated 06/30/2010 08:34 PM                                                                                                    |                         |
| Last Updated 06/30/2010 08:34 PM                                                                                                    |                         |
|                                                                                                    |                         |
|                                                                                                    |                         |
| HUD/HMIS Provider                                                                                                    |                         |
| AIRS Compliant                                                                                                    |                         |
| Uses ServicePoint                                                                                                    |                         |
| Operational 🗸                                                                                                    |                         |
|                                                                                                    | Save Save & Exit Exit   |
|                                                                                                    |                         |
| Profile Visibility Services Module Settings                                                                                                    | Assessments Maintenance |
| Provider Profile Standards Information                                                                                                    |                         |

Figure 1-44

3. Click the Assessments tab. (See Figure 1-45)

| Prof | ile             | Visibility       | Services    | Module Settings | Assessments  | Maintenance  |
|------|-----------------|------------------|-------------|-----------------|--------------|--------------|
| Ass  | essment Availa  | bility           |             | Assessment Disp | lay Settings |              |
|      | Available Ass   | essments         |             |                 |              |              |
|      | Туре            | Name             |             |                 |              | Last Updated |
| Ð    | Client Record   | PATH             |             |                 |              | 05/12/2009   |
| Ð    | Provider Record | Physician Volunt | eers        |                 |              | 02/20/2010   |
|      |                 |                  |             | Showing 1-2 of  | 2            |              |
|      | Assigned Ass    | essments         |             |                 |              |              |
|      | Туре            | Name             |             |                 |              | Last Updated |
|      | er i e i        | a new            | is ended on |                 |              | + - /        |

Figure 1-45

4. Click the Assessment Display Settings tab. (See Figure 1-46)

| Show on Default                       | Additional Profile Information | Select Assessment  | Clear Assessment |
|---------------------------------------|--------------------------------|--------------------|------------------|
| Show on Profile                       | Additional Profile Information | Select Assessment  | Clear Assessment |
| Show on Client Summary Tab            |                                | Select Assessment  | Clear Assessment |
| Show on Standard Entry                | Employment                     | Select Assessment  | Clear Assessment |
| Show on Standard Exit                 | Employment                     | Select Assessment  | Clear Assessment |
| Show on HUD Entry                     |                                | Select Assessment  | Clear Assessment |
| Show on HUD Exit                      |                                | Select Assessment  | Clear Assessment |
| Show on HPRP Entry                    |                                | Select Assessment  | Clear Assessment |
| Show on HPRP Exit                     |                                | Select Assessment  | Clear Assessment |
| Show on PATH Entry                    |                                | Select Assessment  | Clear Assessment |
| Show on PATH Exit                     |                                | Select Assessment  | Clear Assessment |
| Show on Basic Entry                   |                                | Select Assessment  | Clear Assessment |
| Show on Basic Exit                    |                                | Select Assessment  | Clear Assessment |
| Show on CallPoint Caller Profile      | Diagnosis                      | Select Assessment  | Clear Assessment |
| Show on CallPoint Follow Up           | CallPoint Profile              | Select Assessment  | Clear Assessment |
| Show on CallPoint Current Call Record | CallPoint Profile              | Select Assessment  | Clear Assessment |
| Show on SkanPoint                     |                                | Culture Assessment | Clear Assessment |
| Show on ShelterPoint Check In         |                                | Select Assessment  | Clear Assessment |

Figure 1-46

5. Click Select Assessment next to Show on ShelterPoint Check In. (See Figure 1-47)

| Sea                                                                                        | rch (Assessments)                                                                                       |                                                                                  |                                                                                  |
|--------------------------------------------------------------------------------------------|----------------------------------------------------------------------------------------------------|----------------------------------------------------------------------------------|----------------------------------------------------------------------------------|
|                                                                                            | e -Select-                                                                                              | pe. To add a ne                                                                  | ₽W                                                                               |
|                                                                                            | rch Results<br>me                                                                                       | Date Created                                                                     | Date Update                                                                      |
|                                                                                            |                                                                                                    |                                                                                  |                                                                                  |
| 🔂 Ado                                                                                      | tional Profile Information                                                                              | 05/12/2009                                                                       | 10/26/2009                                                                       |
|                                                                                            | tional Profile Information<br>IPoint Profile                                                            | 05/12/2009<br>05/12/2009                                                         | 10/26/2009<br>05/12/2009                                                         |
|                                                                                            | IPoint Profile                                                                                          |                                                                                  |                                                                                  |
| Call                                                                                       | IPoint Profile                                                                                          | 05/12/2009                                                                       | 05/12/2009                                                                       |
| Call                                                                                       | IPoint Profile                                                                                          | 05/12/2009                                                                       | 05/12/2009                                                                       |
| Call                                                                                       | IPoint Profile<br>AP<br>nterpoint I&R - 211                                                             | 05/12/2009<br>05/12/2009<br>05/12/2009                                           | 05/12/2009<br>05/12/2009<br>05/12/2009                                           |
| Call<br>CC/<br>Cc/<br>Cer<br>Chil<br>Chil                                                  | IPoint Profile<br>AP<br>hterpoint I&R - 211<br>Idhood Immunization                                      | 05/12/2009<br>05/12/2009<br>05/12/2009<br>05/12/2009                             | 05/12/2009<br>05/12/2009<br>05/12/2009<br>05/12/2009                             |
| Call<br>CC/<br>CC/<br>Cer<br>Chil<br>Chil<br>Chil                                          | IPoint Profile<br>AP<br>Interpoint I&R - 211<br>Idhood Immunization<br>Idren                            | 05/12/2009<br>05/12/2009<br>05/12/2009<br>05/12/2009<br>05/12/2009               | 05/12/2009<br>05/12/2009<br>05/12/2009<br>05/12/2009<br>05/12/2009               |
| Call<br>Call<br>Cc/<br>Cer<br>Chil<br>Chil<br>Chil<br>Chil<br>Chil<br>Chil<br>Chil<br>Chil | IPoint Profile<br>AP<br>Interpoint I&R - 211<br>Idhood Immunization<br>Idren<br>ent Budget and Expenses | 05/12/2009<br>05/12/2009<br>05/12/2009<br>05/12/2009<br>05/12/2009<br>05/12/2009 | 05/12/2009<br>05/12/2009<br>05/12/2009<br>05/12/2009<br>05/12/2009<br>05/12/2009 |

Figure 1-47

(

6. Search for and select an assessment by clicking the green plus sign.  $\bigoplus$  (See Figure 1-48)

|                            |                          |                         |                 | Save Save      | e & Exit Exit    |  |
|----------------------------|--------------------------|-------------------------|-----------------|----------------|------------------|--|
| Profile                    | Visibility               | Services                | odule Settings  | Assessments    | Maintenance      |  |
| Assessment                 | Availability             | (·                      | Assessment Disp | lay Settings   |                  |  |
| Client A                   | ssessment Display        |                         |                 |                |                  |  |
| Show on Defa               | ult                      | Additional Profile Info | rmation Sel     | ect Assessment | Clear Assessment |  |
| Show on Profile            |                          | Additional Profile Info | rmation Sel     | ect Assessment | Clear Assessment |  |
| Show on Client Summary Tab |                          |                         | Sel             | ect Assessment | Clear Assessment |  |
| Show on Stan               | dard Entry               | Employment              | Sel             | ect Assessment | Clear Assessment |  |
| Show on Stan               | dard Exit                | Employment              | Sel             | ect Assessment | Clear Assessment |  |
| Show on HUD                | Entry                    |                         | Sel             | ect Assessment | Clear Assessment |  |
| Show on HUD                | Exit                     |                         | Sel             | ect Assessment | Clear Assessment |  |
| Show on HPRP               | entry                    |                         | Sel             | ect Assessment | Clear Assessment |  |
| Show on HPRP               | exit                     |                         | Sel             | ect Assessment | Clear Assessment |  |
| Show on PATH               | l Entry                  |                         | Sel             | ect Assessment | Clear Assessment |  |
| Show on PATH               | + Exit                   |                         | Sel             | ect Assessment | Clear Assessment |  |
| Show on Basic              | : Entry                  |                         | Sel             | ect Assessment | Clear Assessment |  |
| Show on Basic              | Exit                     |                         | Sel             | ect Assessment | Clear Assessment |  |
| Show on CallP              | oint Caller Profile      | Diagnosis               | Sel             | ect Assessment | Clear Assessment |  |
| Show on CallP              | oint Follow Up           | CallPoint Profile       | Sel             | ect Assessment | Clear Assessment |  |
| Show on CallP              | oint Current Call Record | CallPoint Profile       | Sel             | ect Assessment | Clear Assessment |  |
| Show on Skan               | Point                    |                         | Sel             | ect Assessment | Clear Assessment |  |
| Show on Shelt              | terPoint Check In        | Additional Profile Info | rmation Sel     | ect Assessment | Clear Assessment |  |

Figure 1-48

7. The selected assessment will be indicated on the screen. Click **Save** or **Save & Exit** to activate the changes. (1) Now the assessment will display on the *ShelterPoint* check in screen. (See Figure 1-49)

| Additional Profile Information |                                        | 4                      |
|--------------------------------|----------------------------------------|------------------------|
| English Speaking Skills        | -Select-                               |                        |
| Primary Language Spoken        |                                        | G                      |
| Secondary Language Spoken      |                                        | G                      |
| City of Birth                  |                                        | G                      |
| State of Birth                 | -Select- v G                           |                        |
| Country of Birth               |                                        | G                      |
| Marital Status                 | -Select- VG                            |                        |
| Emergency Contacts             |                                        |                        |
| Contact's Name Co              | ntact Type Contact's City Phone Number | Relationship to Client |
| Non-confidential notes         | G                                      |                        |
| Email Address                  |                                        | G                      |
|                                |                                        | Save Cancel            |

Figure 1-49

### **5.2 ADMIN PROVIDERS**

The new **Maintenance** tab allows a user to create subordinate and equivalent providers. The terminology in the new version is as follows, "child" provider is now "subordinate" provider and "sibling" provider is now "equivalent" provider. (See Figure 1-50)

| (82) Bowman     | Center        |           |                     |               |             |
|-----------------|---------------|-----------|---------------------|---------------|-------------|
|                 | Provider ID   |           | 82                  |               |             |
|                 | Provider Na   | me*       | Bowman Center       |               |             |
|                 | Agency/Prog   | ram (AKA) |                     |               |             |
|                 | Parent Provid | ler       | None                |               |             |
| SOWMAN systems" | Profile Image |           | Change Clear        |               |             |
|                 | Created       |           | 12/27/1999 12:00 AM |               |             |
|                 | Last Updated  | ł         | 02/16/2010 02:08 PM |               |             |
|                 | HUD/HMIS Pr   | ovider    |                     |               |             |
|                 | AIRS Complia  | nt        |                     |               |             |
|                 | Uses Service  | Point     |                     |               |             |
|                 | Operational   |           |                     |               |             |
|                 |               |           |                     | Save Save &   | Exit Exit   |
| Profile         | Visibility    | Services  | Module Settings     | Assessments   | Maintenance |
| Add Provider    |               | Copy Pro  | vider               | Provider Tree |             |

Figure 1-50

The maintenance tab also shows the entire **Provider Tree Structure**! (See Figure 1-51)

| Profile      | Visibility | Services      | Module Settings | Assessments   | Maintenance |
|--------------|------------|---------------|-----------------|---------------|-------------|
| Add Provider |            | Copy Provider | (               | Provider Tree |             |
| Provider     | [#oo       |               |                 |               |             |
| Bowman Cen   |            | - (Level 1)   |                 |               |             |

Figure 1-51

Visibility in the new version is where Security and Visibility will be controlled for each provider. (See Figure 1-52)

|                 |                  |                   | V           |              |            |
|-----------------|------------------|-------------------|-------------|--------------|------------|
| atic            |                  |                   | Dynamic     |              |            |
|                 |                  |                   |             |              |            |
| Action Ste      | ер               |                   |             |              |            |
| isibility Group | s                |                   | Deny Groups |              |            |
| Group ID        | Group Name       | e                 |             |              | Date Added |
| 0               |                  |                   |             |              | 05/12/2009 |
| Add Groups      | Add Global Group | Remove ALL Groups | Show        | ing 1-1 of 1 |            |

- The Administrator will create **Visibility Groups** that will then be applied to each provider as static or dynamic security rules to allow for the sharing "visibility" or denial "deny" of sharing data. A "Global" group will automatically be created in *ServicePoint* and it will automatically include all providers in the database. (See Figure 1-53)
  - **Note:** When a new provider is created, it will automatically be added to the Global Group. In addition, new "subordinate" providers will automatically be added to any group where the icon for "this provider and its children" has been selected, and retroactively share all data that had been entered in the provider where the group had

been applied. 🏹

| Profile                       | Visibility    | Services         | Module Setti          | ngs Assessments | Maintenan |
|-------------------------------|---------------|------------------|-----------------------|-----------------|-----------|
| Static                        |               |                  | Dynamic               |                 |           |
| <ul> <li>Action St</li> </ul> | ер            |                  |                       |                 |           |
| Visibility Group              | )5            |                  | Deny Group            | 5               |           |
| Manage Visit                  | oility Groups |                  |                       |                 | 8         |
|                               | Clear         | keywords from th | eir Group name or des | cription.       |           |
| Group ID                      | Group         | ) Name           |                       | Date Added      |           |
| 3632                          | A Cari        | ng place(300)    |                       | 05/27/2010      |           |
| <b>2</b> 1                    | Bowm          | an               |                       | 05/27/2010      |           |
| 0                             | Global        |                  |                       | 05/12/2009      |           |
|                               |               |                  | Showing 1-3 of 3      |                 |           |
|                               |               |                  |                       |                 | Exit      |

Figure 1-53

1) Visibility Groups need to have a **Type** assigned upon creation. (See Figure 1-54)

|                                         | •                       |
|-----------------------------------------|-------------------------|
| Visibility Group Profile                |                         |
| Group Name *                            |                         |
| Description                             |                         |
| Visibility Group Type Local             |                         |
| Access Level Provider Public Provider S | Search                  |
|                                         |                         |
|                                         |                         |
|                                         | Save Save & Exit Cancel |

Figure 1-54

- Local groups are created by System Administrators; however, only the provider at the access level.
- Public groups can be applied by any user with access to security and visibility in *ServicePoint*.
- 2) Sharing can be configured outside of information silos and across provider trees using public or local groups!

• Module Settings are available within each Admin Provider section. These settings will allow each provider to customize each module to enhance the end user experience. (See Figure 1-55)

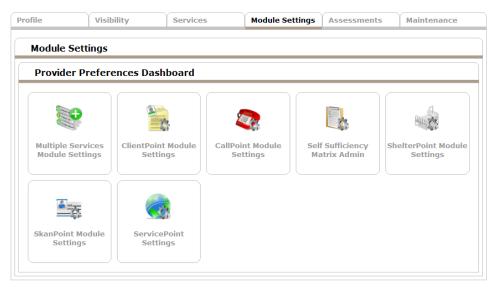

Figure 1-55

### **5.2 System Preferences**

System Preferences now have red and green text to indicate the application settings in the database. Settings with red and green must be administered by customer support at Bowman Systems. (See Figure 1-56)

| System Preferences                                                                        |                            |
|-------------------------------------------------------------------------------------------|----------------------------|
| Provider Search Option Preference: Search Only<br>Primary Services                        |                            |
| Assignable Status of New Taxonomy Terms                                                   | Inherit / Top-Level Active |
| Show Subsidy question on Exit                                                             |                            |
| Prevent Inactivated Terms From Being Selected as<br>"Services Provided" in Admin Provider |                            |
| Sets the default legal adult age for use in reports                                       | 18                         |
| Editable Case Notes                                                                       | True                       |
| Manage Anonymous Clients                                                                  | True                       |
| Divide Service Costs/Units between Clients in A<br>Household                              | False                      |
| Manage Unnamed Clients                                                                    | False                      |
| CallPoint Module Installed                                                                | True                       |
| SkanPoint Module Installed                                                                | True                       |
| ShelterPoint Module Installed                                                             | True                       |
| Release of Information used in Security Model                                             | True                       |

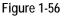

- a: Editable Case Notes When checked this setting allows users to edit Case Notes in the Case Plan area of *ServicePoint*.
- b: **Manage Anonymous Clients** When checked this setting allows anonymous clients to be added to the *ServicePoint* database.
- c: Divide Service Costs/Units between Clients in a Household When checked this setting creates a new subsection on the service transaction screen. The subsection permits Source, Cost of Service, Number of Units, Unit Type, and Cost of Units to be entered and applied to select family members. This feature allows transaction details to be associated specifically with family members as opposed to (when this feature is unchecked) applying details wholly to the transaction. This feature may be useful for reporting purposes when reporting individual (not family) activity.
- d: **Manage Unnamed Clients** When checked this setting allows unnamed clients to be added to the *ServicePoint* database.
- e: **Provider Search Option Preferences: Search Only Primary Services** When checked this setting limits **Provider Search** results to service providers that have the requested service code listed as a primary service.

- f: **CallPoint Module Installed** When checked this setting informs the *ServicePoint* application that *CallPoint* is active
- g: **SkanPoint Module Installed** When checked this setting informs the *ServicePoint* application that *SkanPoint* is active
- h: **ShelterPoint Module Installed** When checked this setting informs the *ServicePoint* application that ShelterPoint is active
- i: Assign Status of New Taxonomy Terms This setting includes a drop down menu. The choices are:
  - 1) Active If selected new taxonomy terms will be set to Active.
  - 2) Inactive If selected new taxonomy terms will be set to Inactive
  - 3) **Inherent / Top Level Active** If selected new taxonomy terms will be set to match the next highest level term, and new Top Level terms will be set to Active.
  - 4) **Inherent / Top Level Inactive** If selected new taxonomy terms will be set to match the next highest level term, and new Top Level terms will be set to Inactive.
- j: Show Subsidy Question on Exit When checked this setting informs *ServicePoint* to display the Subsidy question in the Exit assessment.
- k: **Release of Information used in Security Model** When checked this setting instructs *ServicePoint* to use the Release of Information in the system security.
- 1: **Prevent Inactivated Terms From Being Selected as "Services Provided" in Admin Provider** – When checked this setting prevents inactivated taxonomy terms from being assigned to providers in Admin Providers.
- m: Sets the default legal adult age for use in reports This input field, when populated, sets the default legal age for use in reports. Typically, this field is set to 18.

## 5.2 USER ADMIN

| There are a number of noteworthy | settings in the User. | Administration area. | (See Figure 1-57) |
|----------------------------------|-----------------------|----------------------|-------------------|
|----------------------------------|-----------------------|----------------------|-------------------|

| User Information                                                                                   | Enter Data As Groups                                                                                           | Resource Groups   |
|----------------------------------------------------------------------------------------------------|----------------------------------------------------------------------------------------------------|-------------------|
| User ID                                                                                            | 637                                                                                                    |                   |
| Provider *                                                                                         | Bowman Systems, LLC (0)                                                                                        |                   |
| Has SP License                                                                                     | Yes                                                                                                    |                   |
|                                                                                                    |                                                                                                    |                   |
| Name *                                                                                             | Case Manager                                                                                                   |                   |
| Title                                                                                              |                                                                                                    |                   |
| E-mail                                                                                             | casemanager@case.com                                                                                           |                   |
| Telephone                                                                                          | 555-5544                                                                                                    |                   |
|                                                                                                    |                                                                                                    |                   |
| User Name *                                                                                        | Casemanager                                                                                                    | _                 |
| Password *                                                                                         | c8kympak8 Generate F                                                                                           | Password          |
|                                                                                                    |                                                                                                    |                   |
|                                                                                                    | Password must be 8-50 characters long with at least two nur                                                    | mbers or symbols. |
| Password Expiration                                                                                | Monday, May 31, 2010                                                                                           | mbers or symbols. |
|                                                                                                    |                                                                                                    | mbers or symbols. |
| Password Expiration                                                                                | Monday, May 31, 2010                                                                                           | mbers or symbols. |
| Password Expiration                                                                                | Monday, May 31, 2010<br>Case Manager II                                                                        | mbers or symbols. |
| Password Expiration Role * User Expiration                                                         | Monday, May 31, 2010<br>Case Manager II                                                                        | mbers or symbols. |
| Password Expiration Role * User Expiration Status Time Zone                                        | Monday, May 31, 2010<br>Case Manager II ♥<br>11 / 30 / 2011 Ø ♥ Current<br>@ Active © Inactive                 | mbers or symbols. |
| Password Expiration Role * User Expiration Status Time Zone                                        | Monday, May 31, 2010<br>Case Manager II<br>11/30/2011 30 30 Current<br>O Active O Inactive<br>US/Central       | mbers or symbols. |
| Password Expiration  Role ★ User Expiration  Status  Time Zone  Consecutive Bad Logins  Last Login | Monday, May 31, 2010<br>Case Manager II<br>11 / 30 / 2011<br>O Active O Inactive<br>US/Central<br>0 Reset<br>2 | mbers or symbols. |

- The **Password** for a new user can be set by the administrator. (1)
- Administrators now have a **Reset** button for consecutive bad logins. (2) The user is still bumped to "inactive" status when entering the incorrect password 3 times. However, the new functionality allows the System Administrator to reset logins prior a user actually inactivating their password.
- Last Login date is now a field on the user information page. (3) Audit reports are available for user Login utilizing this field.
- User Time Zone can be selected. (4)
- User License can be assigned in 2 places. At the bottom of the user information page, or from License Administration.
  - From User Information Page (licenses must be allocated to the provider before adding) (See Figure 1-58)

| Advar    | nced Reporting Tool Licer         | 1565                                      |              |                                           |
|----------|-----------------------------------|-------------------------------------------|--------------|-------------------------------------------|
| License# | Туре                              | Date Purchased                            | Date Expires | Date Assigned to User                     |
| Assign   | License                           |                                           |              |                                           |
|          |                                   |                                           |              |                                           |
|          |                                   |                                           |              |                                           |
|          |                                   |                                           |              |                                           |
| Alloca   | ted User License                  |                                           |              |                                           |
|          | ted User License<br>Provider Name | Date Purchased                            | Date Expires | Date Assigned to User                     |
|          |                                   | Date Purchased<br>Friday, August 15, 2008 | Date Expires | Date Assigned to U<br>Tuesday, May 12, 20 |

Figure 1-58

From License Administration Page. (See Figure 1-59)

|                                |                                           |                             |             |                        |      |        |                      |                         |                      |                    | _            |
|--------------------------------|-------------------------------------------|-----------------------------|-------------|------------------------|------|--------|----------------------|-------------------------|----------------------|--------------------|--------------|
| Licens                         | es                                        |                             |             |                        |      |        |                      |                         |                      |                    |              |
| Total                          | Allocated to My<br>Provider               | Unassigned by M<br>Provider | ly          | Allocated<br>Providers |      |        | Unas<br>Provi        | signed l<br>iders       | by Oth               | er                 |              |
| 307                            | 265                                       | 251                         |             | 42                     |      |        | 33                   |                         |                      |                    |              |
| Give a Pro                     | ovider ServicePoint Access                | Purchase Additi             | onal Licens | ses                    |      |        |                      |                         |                      |                    |              |
|                                |                                           |                             |             |                        |      |        |                      |                         |                      |                    |              |
|                                |                                           |                             |             |                        |      |        |                      |                         |                      |                    |              |
| Provid                         | ers                                       |                             |             |                        |      |        |                      |                         |                      |                    |              |
| # A B                          | CDEFGI                                    | ніјк                        | LMI         | N O P                  | QR   | S T    | U                    | v w                     | x                    | Y Z                | Α            |
| Provider ID                    | Name                                      |                             | Number      | Allocated              | Used |        |                      |                         |                      |                    |              |
| 2169                           | Agency Red                                |                             | 1           |                        | 0    | Alloca | ate Lice             | enses                   | Assi                 | gn Lice            | nse          |
| 82                             | Bowman Center                             |                             | 9           |                        | 3    | Alloca | ate Lice             | enses                   | Assi                 | gn Lice            | nse          |
|                                | Bowman Community House                    |                             | -           |                        | 0    | Alloca |                      | enses                   | Assi                 | gn Lice            | nse          |
| 2774                           |                                           | 9                           | 2           |                        | U    | Alloca | ate Lice             | Chibes                  |                      |                    |              |
|                                | Bowman Help Center                        | 3                           | 2           |                        | 4    |        | ate Lice<br>ate Lice |                         |                      | gn Lice            | nse          |
| 3038                           | Bowman Help Center<br>Bowman Systems, LLC | 2                           | _           |                        | -    | Alloca |                      | enses                   | Assi                 | gn Lice<br>gn Lice |              |
| 3038<br>0                      |                                           |                             | 10          |                        | 4    | Alloca | ate Lice             | enses<br>enses          | Assi<br>Assi         |                    | ense         |
| 2774<br>3038<br>0<br>80<br>177 | Bowman Systems, LLC                       |                             | 10<br>265   |                        | 4 14 | Alloca | ate Lice<br>ate Lice | enses<br>enses<br>enses | Assi<br>Assi<br>Assi | gn Lice            | ense<br>ense |

Figure 1-59

## **5.2 PROVIDER GROUPS**

There are 4 types of groups in *ServicePoint*. (See Figure 1-60)

| Visibility Groups          |                 | Reporting Groups                 | Enter Data As Groups | Resource Groups |
|----------------------------|-----------------|----------------------------------|----------------------|-----------------|
| Visibility Group           | Search          |                                  |                      |                 |
| Search for Visibility Grou | ups by using ke | eywords from their Group name or | description.         |                 |
| Search                     |                 |                                  |                      |                 |
| curch                      |                 |                                  |                      |                 |

Figure 1-60

- Enter Data As Groups These groups should be applied to users who need permission to either Enter Data as another provider, or run reports for another provider.
- Reporting Groups These groups function to allow administrators to run reports on groups of providers. This group is the same as "Provider Groups" in previous versions.
- Resource Groups These groups lock administrators from the ability to edit the Admin Provider pages of *ServicePoint*. This group is applied to the Users.
- Visibility Groups- These groups are applied to the visibility tab of *ServicePoint* and allow for security configurations to static and dynamic elements. Visibility Groups can also be added directly from a Client Record to alter the default visibility rules for that Provider.

## **5.2 PROVIDER PROFILE (INFORMATION FOR RESOURCEPOINT)**

A user can enter multiple contact numbers for an organization. Those numbers can also be marked as "hidden," similar to the "resource contact" in earlier versions. The contact number marked as "primary" will display in bold. (See Figure 1-61)

| Contact Information     Contact Numbers |                  |  |  |
|-----------------------------------------|------------------|--|--|
| Description                             | Number           |  |  |
| Main                                    | 318-555-5555     |  |  |
| / 😻 Other                               | 318-949-8698     |  |  |
| / 😵 Toll Free                           | 888-888-8888     |  |  |
| Add New Number                          | Showing 1-3 of 3 |  |  |

Figure 1-61

Primary contact will appear in bold. Only one contact can be marked as primary and the primary number cannot be deleted until it is replaced with another primary number. (See Figure 1-62)

| Add New Contact Number 😵 |             |  |  |  |
|--------------------------|-------------|--|--|--|
| New Contact Nu           | Imber       |  |  |  |
| Description *            |             |  |  |  |
| Number *                 | x           |  |  |  |
| Primary Telephone        |             |  |  |  |
|                          | Save Cancel |  |  |  |

Figure 1-62

- **Geography Served** within the Services Tab of a Provider facilitates entering correct geographic terms used in searching Providers in *ResourcePoint* or *CommunityPoint*. (See Figure 1-63)
- In ServicePoint 4.x there was no relationship between Zips, Cities, Counties, or States. These were all treated as separate picklists (Zips were text areas) that each account had to fill in (States was standard, but the rest were left to each provider). This made it really hard to say which "areas" a provider served with any reliability. ServicePoint 5.2 now uses a Zip Code database in Admin Providers and in certain Assessment fields (primarily used in CallPoint, but could be used anywhere Assessment fields are) that will allow the user to enter the Zip Code and have it autofill the City, County, and State. ServicePoint 5.2 uses this extensively when indicating the Provider's Geography Served—so, for instance, they can say they serve the whole county/parish of Caddo—all the cities and zips in Caddo are inserted at once.

| Manage I       | Provider Geograp       | hy Served               |                        |         |                          |                        | 8     |
|----------------|------------------------|-------------------------|------------------------|---------|--------------------------|------------------------|-------|
| Search         | n Criteria             |                         |                        |         |                          |                        |       |
| Select a sta   | ate from the drop-dowr | n list below before sea | arching for o          | county, | city, and/or ZIP Cod     | le                     |       |
| State          | -Select-               |                         |                        |         | Add to P                 | Provider Served States |       |
| Search         | Search Clear           |                         |                        |         |                          |                        |       |
| Search Results |                        |                         | Provider Served States |         |                          |                        |       |
| ZIP Code       | City                   | County/Parish           | State                  |         | State                    |                        |       |
|                |                        |                         |                        | 9 🔍     | Louisiana                |                        | LA    |
|                |                        |                         |                        | Prov    | ider Served Inform       |                        | State |
|                |                        |                         |                        |         | City<br>Belcher          | County/Parish          | LA    |
|                |                        |                         |                        |         | Bethany                  | Caddo                  | LA    |
|                |                        |                         |                        |         | Blanchard                | Caddo                  | LA    |
|                |                        |                         |                        | 0       | Gilliam                  | Caddo                  | LA    |
|                |                        |                         |                        | 9       | Greenwood                | Caddo                  | LA    |
|                |                        |                         |                        | 9       | Hosston                  | Caddo                  | LA    |
|                |                        |                         |                        |         | Ida                      | Caddo                  | LA    |
|                |                        |                         |                        |         | Keithville               | Caddo                  | LA    |
|                |                        |                         |                        |         | Mooringsport<br>Oil City | Caddo                  | LA    |
|                |                        |                         |                        | Selec   | ted County: Caddo        | Cauuu                  | LA    |

Figure 1-63

#### **5.2 ASSESSMENT ADMINISTRATION**

An administrator now selects Dynamic Assessment Types for **Call Record**, **Client Record** and **Provider Record**. The **Client Record Assessment** functions the same as the existing assessments in earlier *ServicePoint* versions. **Call Record** assessments apply to *CallPoint* when the provider needs a clean assessment for each call. **Client Record Assessments** can still be used in *CallPoint*. **Provider Record** Assessments are under construction. (See Figure 1-64)

| Last Viewed Favorites                              | Manage Assessments Manage Q          |                                                 |  |  |  |  |
|----------------------------------------------------|--------------------------------------|-------------------------------------------------|--|--|--|--|
| damas, John (80964)<br>damas, John (80964)<br>Less | Assessment Selection                 |                                                 |  |  |  |  |
| Home                                               | Search (Assessments)                 |                                                 |  |  |  |  |
| ClientPoint                                        | Search for Assessments by Assessment | t Name, Description, or Type. To add a new Asse |  |  |  |  |
| CallPoint                                          | would like to add.                   |                                                 |  |  |  |  |
| ResourcePoint                                      | Search                               |                                                 |  |  |  |  |
| ShelterPoint                                       | Type -Select-                        |                                                 |  |  |  |  |
| SkanPoint                                          | Search (Call Record                  |                                                 |  |  |  |  |
| Reports                                            | Client Record<br>Provider Record     |                                                 |  |  |  |  |
| Admin                                              |                                      |                                                 |  |  |  |  |
| RS Taxonomy Admin<br>sessment Admin                | Search Results                       |                                                 |  |  |  |  |

#### Figure 1-64

#### **5.2 LICENSE ADMINISTRATION AND ALLOCATION**

ServicePoint 5.2 makes a couple of minor updates to license administration. (See Figure 1-65)

| llocate Licenses 😵 |                                               |  |  |  |
|--------------------|-----------------------------------------------|--|--|--|
| Allocate Lice      | nses                                          |  |  |  |
| From:              | Bowman Center (82)                            |  |  |  |
| То: *              | Bowman Community House (2774) Provider Search |  |  |  |
| Available:         | 6                                             |  |  |  |
| Number: *          | 1                                             |  |  |  |
|                    | Allocate Cancel                               |  |  |  |

Figure 1-65

- User creation can occur prior to license purchase.
- Licenses can be reallocated from one provider to another.